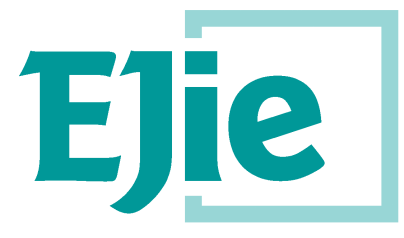

Eusko Jaurlaritzaren Informatika Elkartea

Sociedad Informática del Gobierno Vasco

# **Zerbitzu-eginkizunak Erabiltzailearen gida HEZIGUNEAtik sarrera zuzentzeko, erreklamatzeko eta uko egiteko**

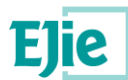

**Este documento es propiedad de Eusko Jaurlaritzaren Informatika Elkartea – Sociedad Informática del Gobierno Vasco, S.A. (EJIE) y su contenido es CONFIDENCIAL. Este documento no puede ser reproducido, en su totalidad o parcialmente, ni mostrado a otros, ni utilizado para otros propósitos que los que han originado su entrega, sin el previo permiso escrito de EJIE. En el caso de ser entregado en virtud de un contrato, su utilización estará limitada a lo expresamente autorizado en dicho contrato. EJIE no podrá ser considerada responsable de eventuales errores u omisiones en la edición del documento.**

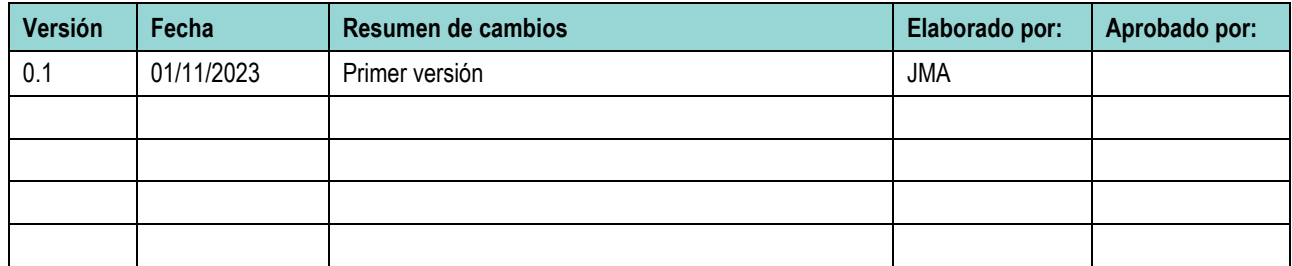

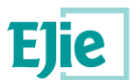

#### **AURKIBIDEA**

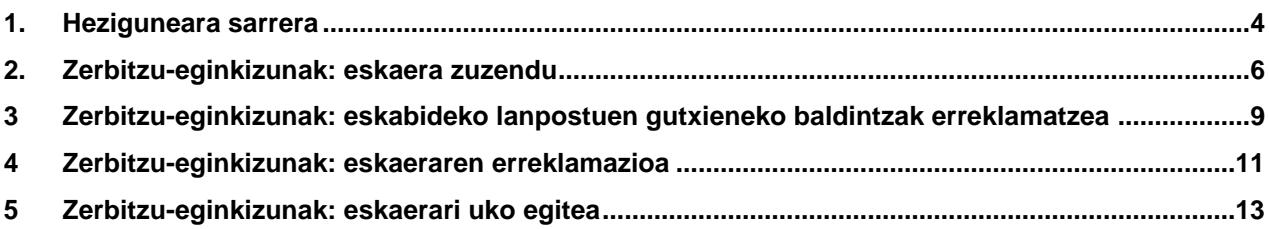

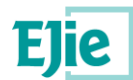

## <span id="page-3-0"></span>**1. Heziguneara sarrera.**

#### **1.1 Heziguneara sarrera**

Sarrera linka:<https://hezigunea.euskadi.eus/es/>

Erabiltzaileak erabiltzailea eta pasahitza sartu beharko ditu bere espazio pertsonalera sartzeko, edo XLNETS erabiltzailea erabiliz sartu ahal izango da.

Irakaslegunea orain Hezigunea da

#### Hauek nabarmentzen ditugu

Zure erabiltzailearekin identifikatu

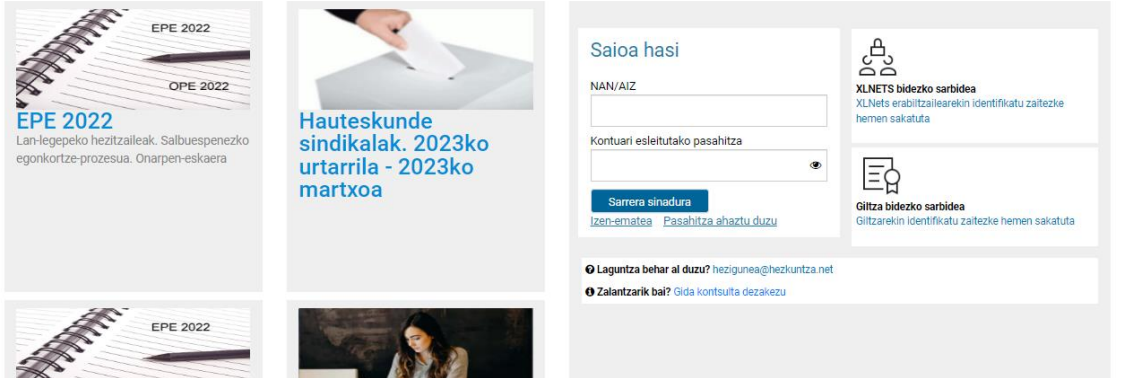

Identifikatu ondoren, bere atari pertsonala ikusiko du, eta hortik sartu ahal izango da zerbitzu-eginkizunen atalera.

### $\equiv$  **n**! hezigunea

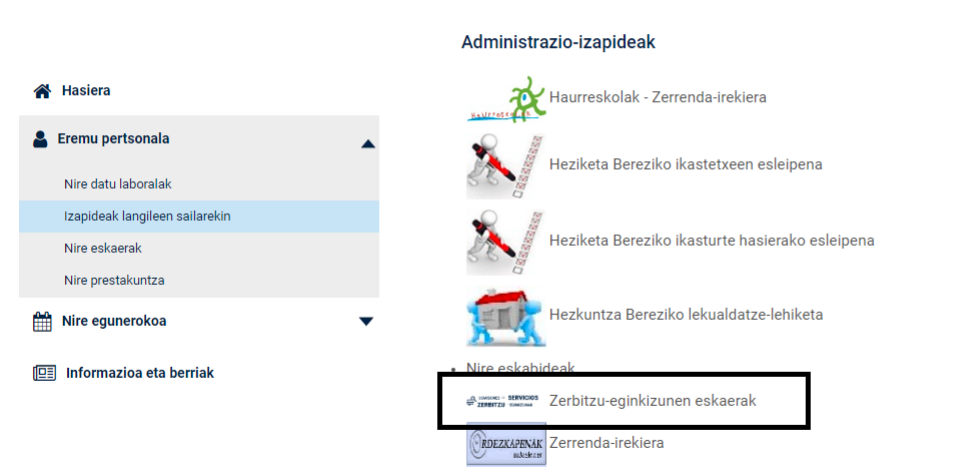

#### **1.2 Zerbitzu-eginkizunak kudeatzeko menua.**

Zerbitzu-eginkizunen deialdiaren informazioa eskaera hiru ataletan zein egoeratan dagoen kontuan hartuta erakusten da. Hirugarren atalean, "Aurkeztutako eskabideak aurkezteko epea amaituta" izenekoan, aurkeztutako eskabideak erakutsiko dira.

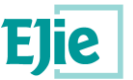

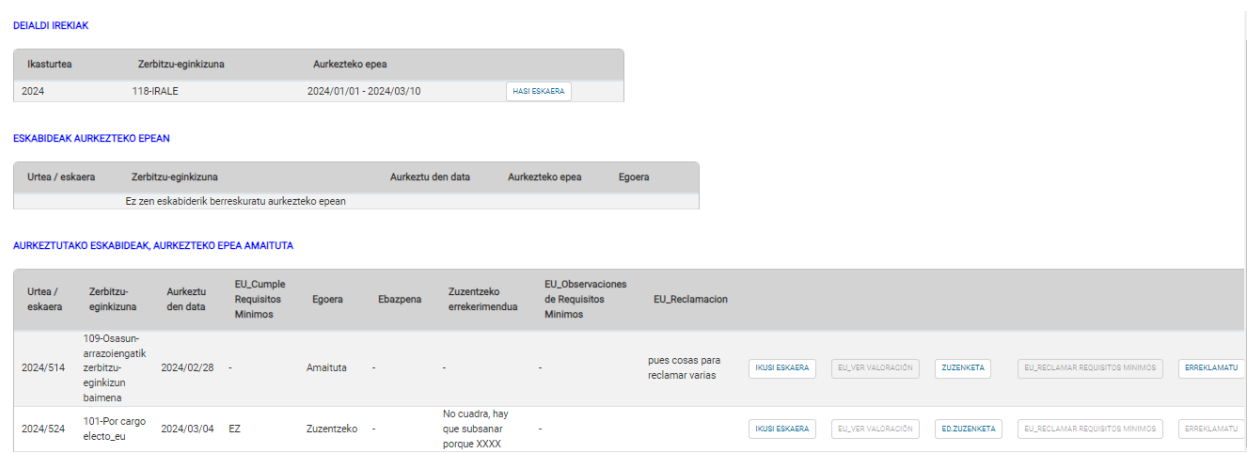

Goian azaldutako irudian ikus daitekeenez, eskaera bakoitzaren eskuinaldean 3 aukera daude, eta eskatzen denaren edo epeen arabera aktibatuko dira. Aukera horien bidez, honako hauek egin ahal izango dira:

- Aurkeztutako eskaera ikusi, 'Ikusi eskaera' botoia sakatuz.
- Eskaera zuzendu sailetik eskatu baldin badute.
- Gutxieneko betebeharren azterketa ondorengo eskaeren baztertzea erreklamatzea.
- Behin behineko ebazpena erreklamatu.
- Ebazpenaren emaitza begiratu.

Honako dokumentuan zuzentzeko, erreklamatzeko eta uko egiteko gida azaltzen da.

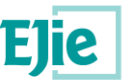

## <span id="page-5-0"></span>**2. Zerbitzu-eginkizunak: eskaera zuzendu.**

Eskaeraren egoera "Zuzentzeko" aldatzen denean, zuzendu behar dena zer den adierazten duen testua agertuko da (zuzenketa-errekerimenduaren zutabea), bai eta "Zuzendu" botoia ere, zuzenketa betetzera joateko, hirugarren atalaren barruan, jarraian erakusten den bezala.

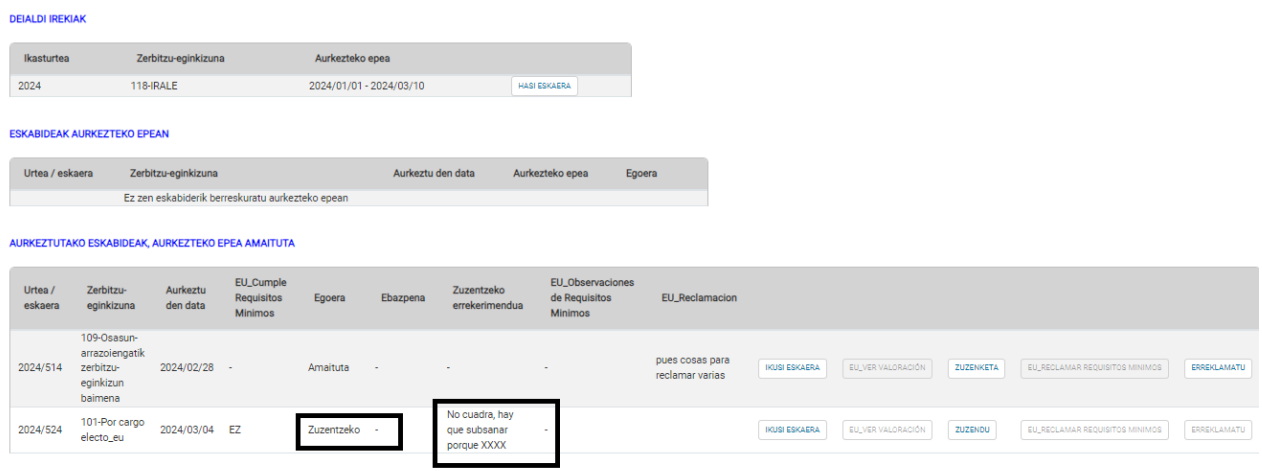

"Zuzentzeko errekerimendua" zutabean, eskatzaileari zuzendu beharrekoa ageriko zaio. Horregatik, interesdunak "Zuzendu" botoia sakatu beharko du zuzentzeko formulariora sartzeko.

Zuzenketa-formularioak hiru erlaitz ditu:

#### **2.1 Eskatzailearen datuen erlaitza.**

Eskatzailearen datuak erakusten dituen erlaitza, kontsultakoak baino ez direnak:

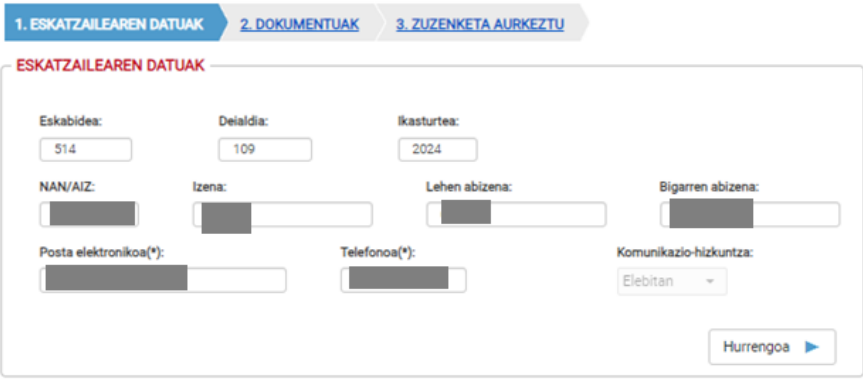

#### **2.2 Dokumentuen erlaitza.**

Eskatzaileak zuzenketan sartu nahi dituen dokumentuak sartzeko erlaitza, aukeran.

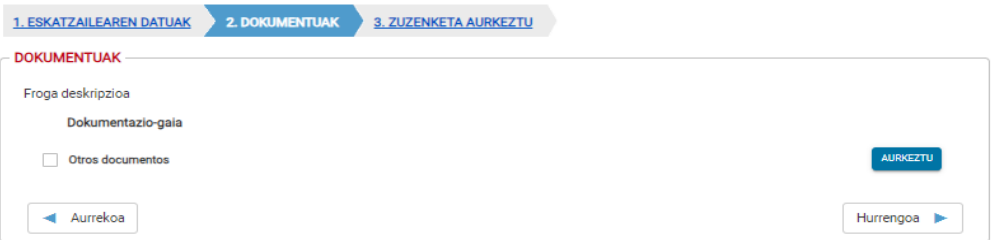

Horretarako, "aurkeztu" botoia sakatu beharko dugu eta hurrengo pantaila agertuko zaigu:

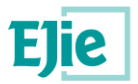

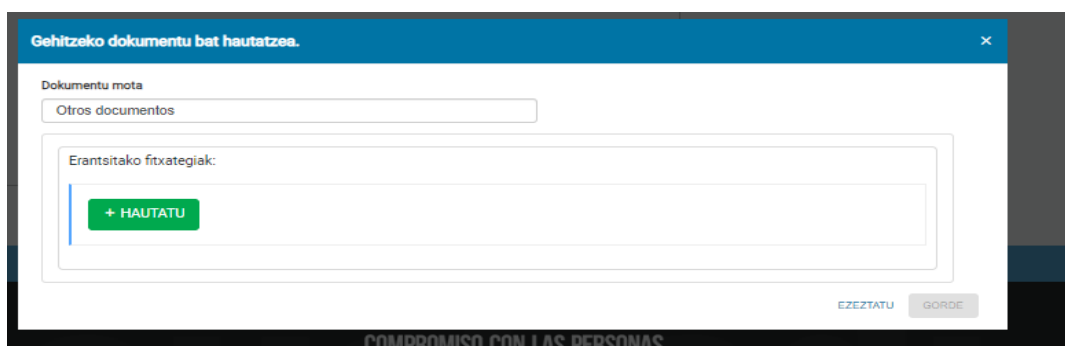

Hautatu sakatuz gero, erabiltzailearen ordenagailura sartzeko pantaila irekitzen da, fitxategi bat hauta dezan:

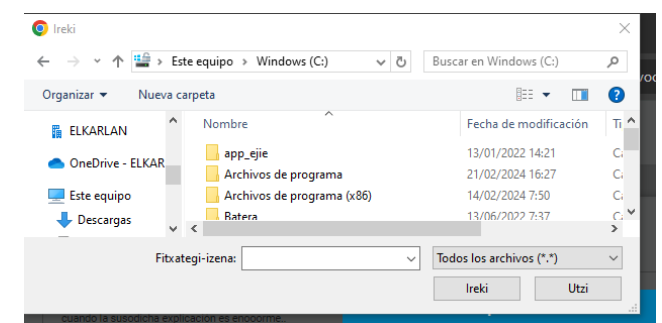

Hautatu ondoren, "Igo" botoia sakatu behar da gure sistema gordeta gera dadin:

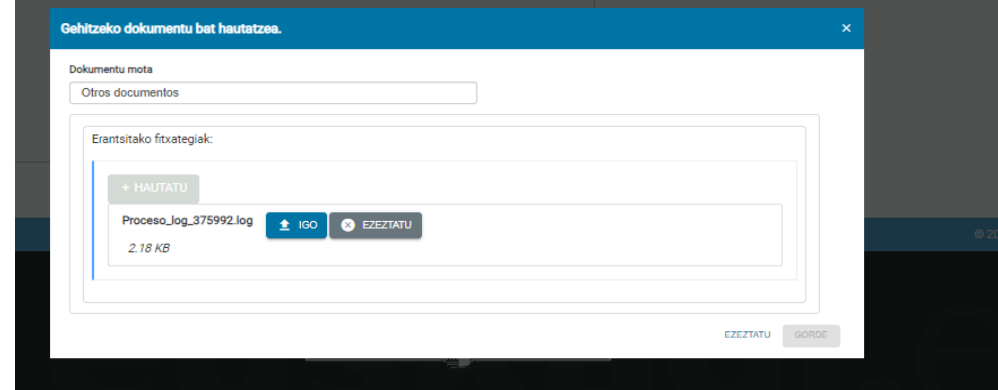

Igo ondoren, dokumentuen pantailak itxura hau izango du:

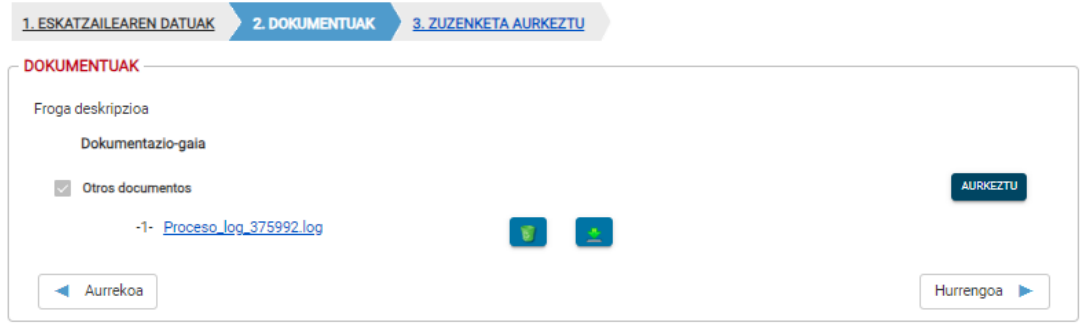

'Hurrengoa' sakatuko da zuzenketarekin jarraitzeko.

#### **2.3 Zuzenketa aurkezteko erlaitza.**

Eskatzaileak zuzenketa-errekerimenduaren erantzuna bete eta aurkeztu ahal izateko erlaitza.

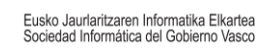

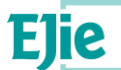

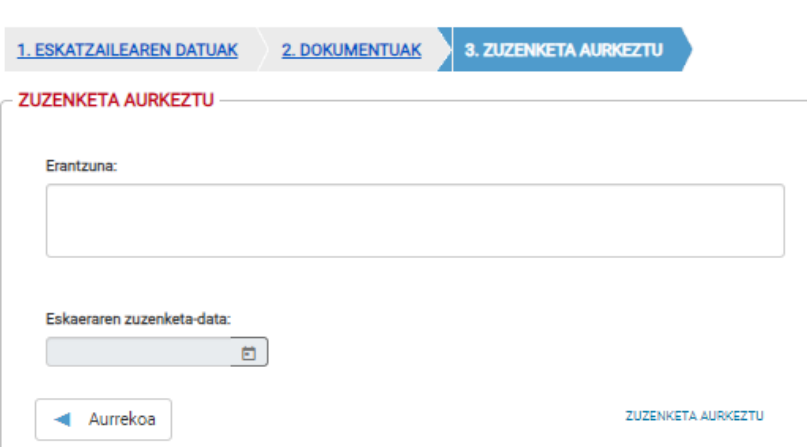

Kasu horretan, "Erantzuna" laukia erabiltzaileek alegatutako testuarekin bete ahal izango da. **Kontuz!! "Zuzenketa aurkeztu" botoia sakatu behar da sisteman ofizialki jaso dadin.**

Aurkeztutakoan, zuzenketa egiteko epe ofizialean egonez gero, zuzenketa editatu ahal izango da. **DEIALDLIREKIAK** 

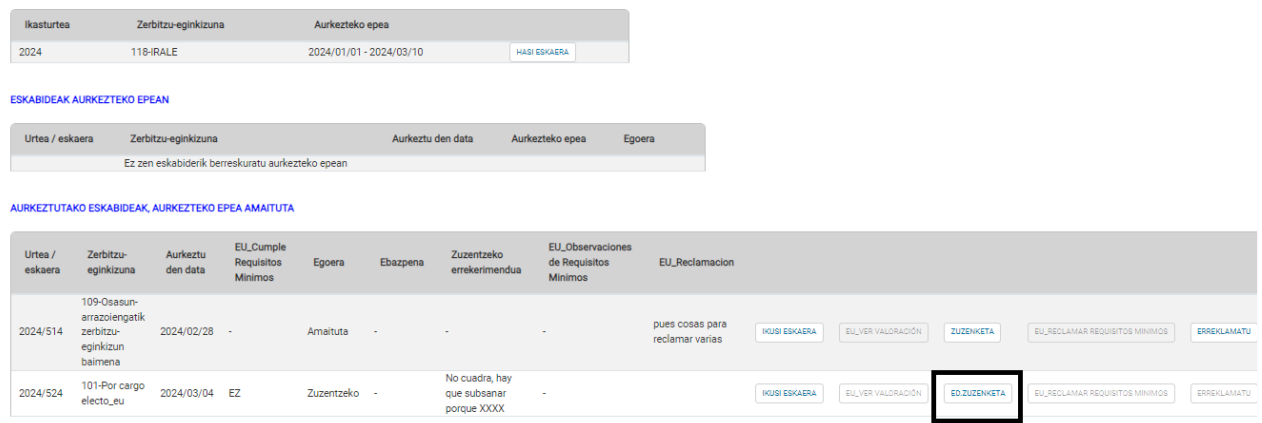

**Kontuz: Aldatzen den guztietan, berriz sakatu behar da "Zuzenketa aurkeztu" botoia, bestela ez litzateke aurkeztutzat emango.**

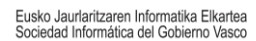

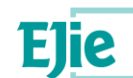

## <span id="page-8-0"></span>**3.Zerbitzu-eginkizunak: eskabideko lanpostuen gutxieneko baldintzak erreklamatzea.**

Eskatutako zerbitzu-eginkizunaren betekizunak eta lanpostuak aztertzen direnean, gerta daiteke eskatzaileak lanpostu batzuen edo lanpostu guztien baldintzetako bat ez betetzea. Horretarako, **baztertutakoen zerrenda** argitaratu ondoren, eta deialdiak horretarako aukera ematen badu eta horretarako gaitutako epean badago, erabiltzaileak baztertutakora sartzeko eskubidea erreklamatu ahal izango du.

Kasu honetan, zerbitzu-eginkizunen kudeaketari buruzko Hezigunearen pantailan, arrazoiren batengatik posturen batetik kanpo uzten den eskaeran, 'Gutxieneko betekizunak erreklamatu' botoia agertuko zaizu, jarraian erakusten den bezala:

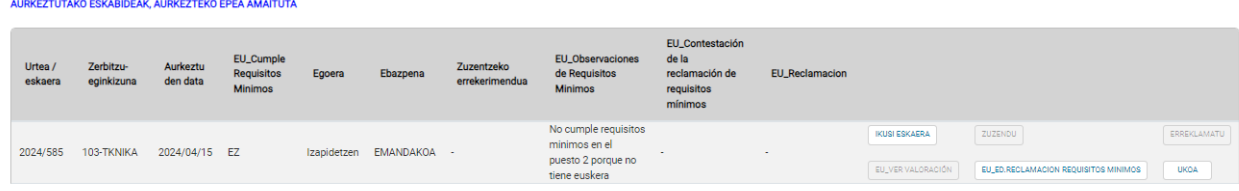

Botoi hori bakarrik egongo da aktibo, baldin eta aplikatutako lanposturen batetik kanpo utzi badute baldintzak ez betetzeagatik.

Kasu horretan, 'Gutxieneko betekizunei buruzko oharrak' zutabean, langileak eskaera egin duen lanpostuetako baten gutxieneko baldintzak betetzen ez dituela adierazteko arrazoia azalduko da. Kasu horretan, eta adierazitako arrazoiekin ados ez badago, erreklamazioa egiteko aukera emango da, 'Gutxieneko betekizunak erreklamatu' botoia sakatuta. Horren ondorioz, gutxieneko betekizunak erreklamatzeko formularioa agertuko da, eta hiru erlaitzek osatuko dute:

AURKEZTUTAKO ESKABIDEAK, AURKEZTEKO EPEA AMAITUTA

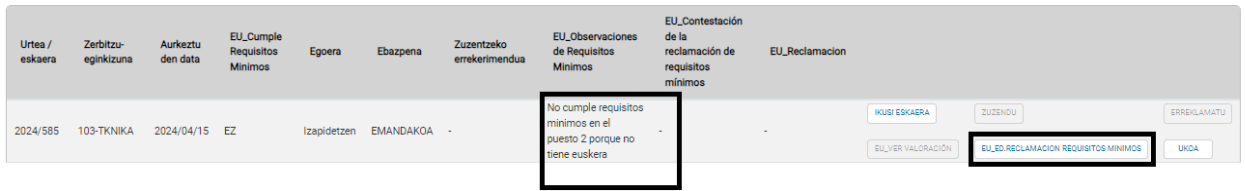

#### **3.1 Eskatzailearen datuen erlaitza.**

Bertan, eskatzaileari dagozkion datuak agertzen dira, eta jarraian erakusten den bezala soilik kontsulta daitezke:

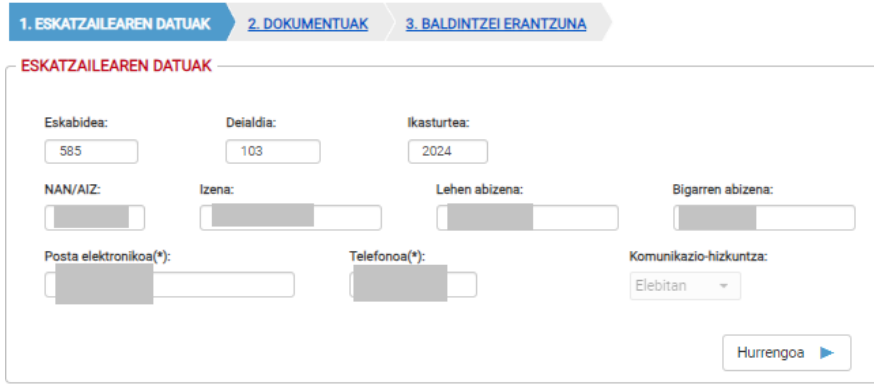

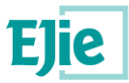

#### **3.2 Dokumentuen erlaitza.**

Bertan, eskatzaileak gehitu nahi duena jasotzen duen dokumentu bat sar daiteke, jarraian ikusten den bezala:

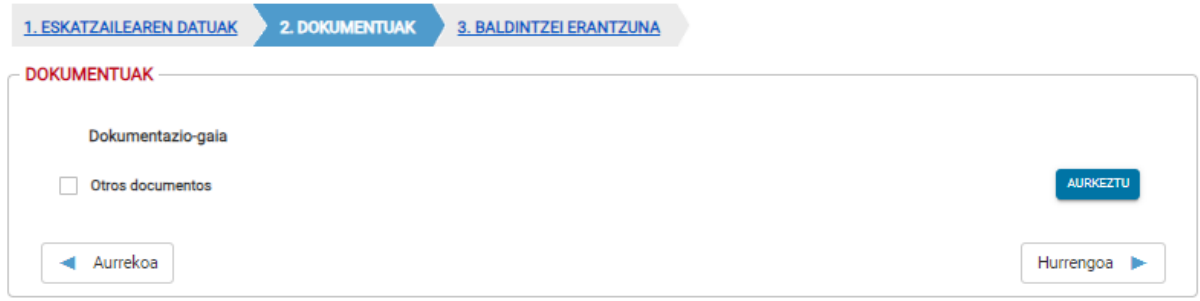

#### **3.3 Gutxieneko betekizunen erreklamazioari emandako erantzuna erlaitza.**

Hirugarren erlaitzean erreklamazioa bete eta aurkeztu ahal izango da.

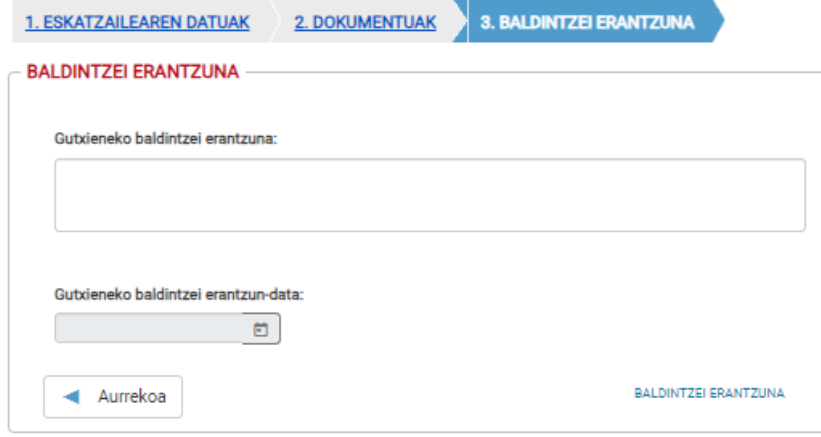

Bertan, eskatzaileak sartu nahi dituen oharrak alegatuko dira, eta "Baldintzei erantzuna" sakatu beharko da, hura aurkezteko.

**Kontuz, nahitaezkoa da gutxieneko baldintzen erreklamazioa aurkeztea aztertzeko. Gainera, aplikazioak aukera ematen du gutxieneko baldintzen erreklamazioa aldatzeko, erreklamazio-epea irekita dagoen bitartean. Beraz, erreklamazioa aldatzeak berekin dakar eskatzaileak berriro aurkeztu behar izatea gutxieneko baldintzen erreklamazio hori.**

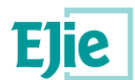

## <span id="page-10-0"></span>**4. Zerbitzu-eginkizunak: eskaeraren erreklamazioa.**

Eskaeraren egoera "Behin-behineko ebazpenera" aldatzen denean, eta betiere behin betiko ebazpena argitaratu ez bada, ebazpenaren emaitza eta "Erreklamatu" botoia agertuko dira erreklamazioa betetzera joateko, jarraian erakusten den bezala:

Ebazpena "ONARTUA" izanez gero, eskaeraren beraren egoeran agertuko da, ebazpenaren zutabean.

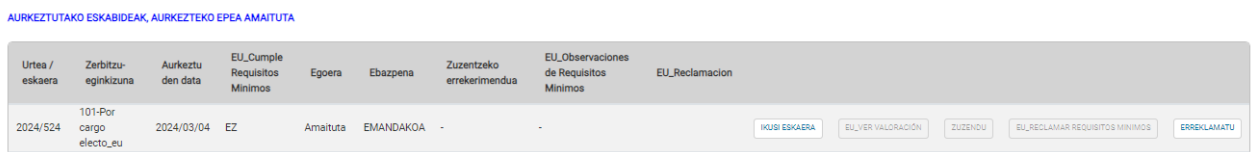

Ebazpena "UKATUA" izanez gero, egoera eskaeran bertan agertuko da, ebazpenaren zutabean.

Kasu honetan, "Erreklamazio" zutabean Pertsonaletik zergatik ez den zerbitzu-eginkizuna onartu agertuko da. "Erreklamatu" botoia sakatzean, erreklamazio-formularioa agertuko da, hiru erlaitzez osatua:

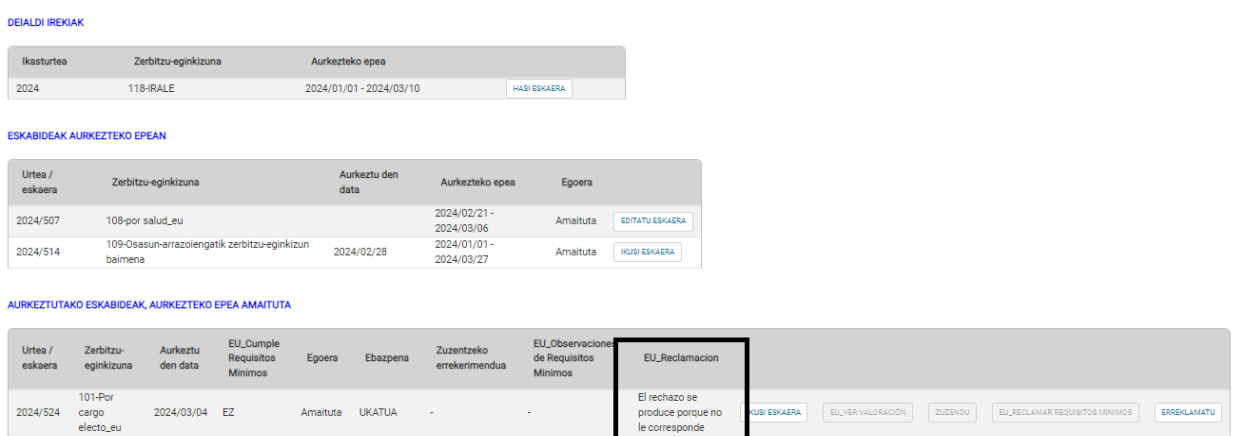

le corresponde

#### **4.1 Eskatzailearen datuen erlaitza.**

Eskatzailearen datuak erakusten dituen erlaitza, kontsultakoak baino ez direnak:

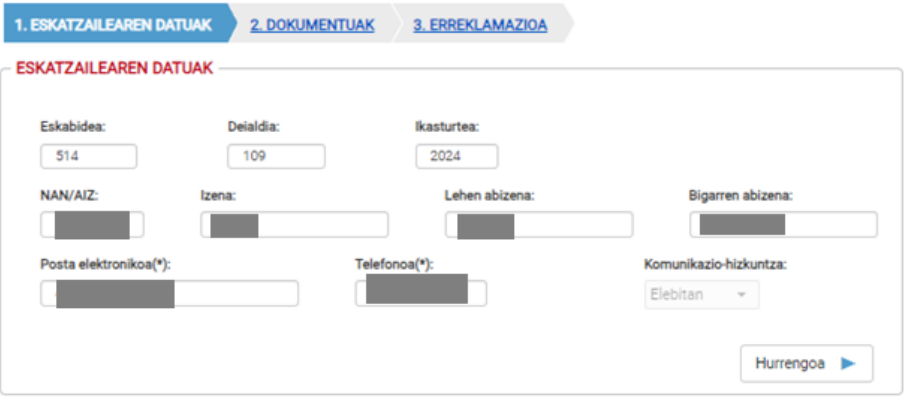

#### **4.2 Dokumentuen erlaitza.**

Erlaitzak, eskatzaileak gehitu nahi duena dokumentu ezberdinetan sartzeko aukera ematen du, jarraian ikusten den moduan:

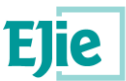

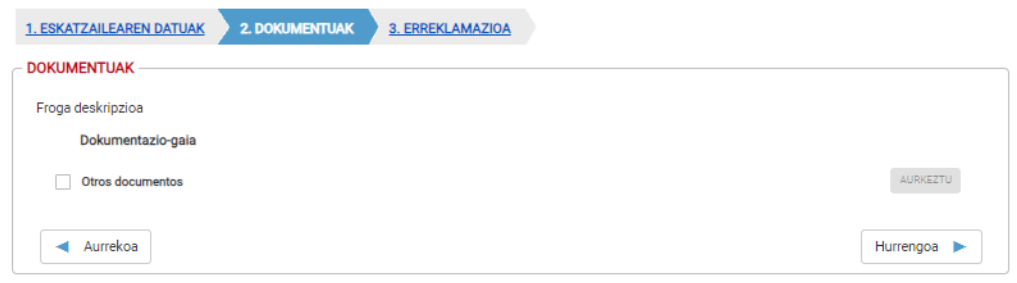

#### **4.3 Erreklamazioa aurkezteko erlaitza.**

Hirugarren erlaitza: erreklamazioa bete eta aurkeztu ahal izango da.

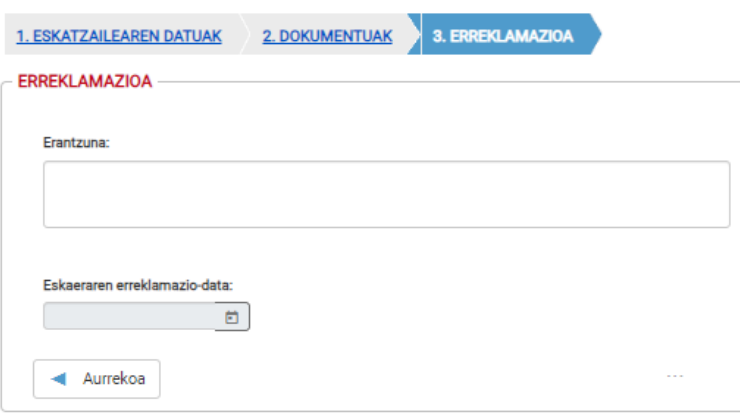

Bertan alegatuko dira eskatzaileak egin nahi dituen oharrak, eta "Erreklamazioa aurkeztu" sakatu beharko da aurkezteko.

**Kontuz, erreklamazioa nahitaez aurkeztu behar da aztertzeko. Gainera, aplikazioak aukera ematen du erreklamazioa aldatzeko, erreklamazio-epea irekita dagoen bitartean. Beraz, erreklamazioaren aldaketak esan nahi du eskatzaileak berriro aurkeztu behar duela erreklamazio hori**.

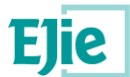

## <span id="page-12-0"></span>**5. Zerbitzu-eginkizunak: eskaerari uko egitea**

Eskaeraren egoera "Behin-behineko ebazpenera" aldatzen denean, deialdiaren ebazpenak horretarako aukera ematen badu eta ZZEE "ONARTUA" bada, zerbitzu-eginkizunari uko egiteko aukera dago. Uko egiteko epea behin-behineko ebazpenak ezartzen du, eta pantailak antzeko itxura izango luke:

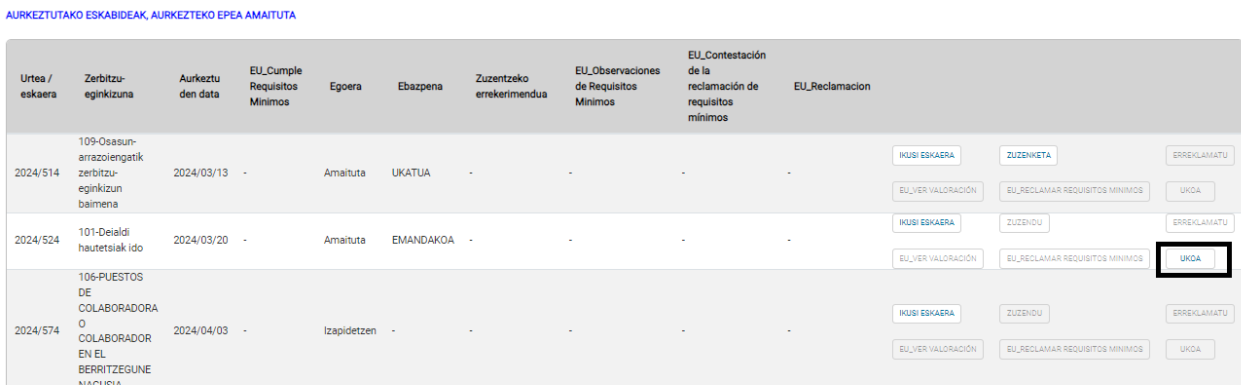

Botoi hori sakatzean, bi erlaitzez osatutako inprimaki bat agertuko da.

#### **5.1 Eskatzailearen datuen erlaitza.**

Eskatzaileari dagozkion datuak agertzen dira, eta jarraian erakusten den bezala soilik kontsulta daitezke:

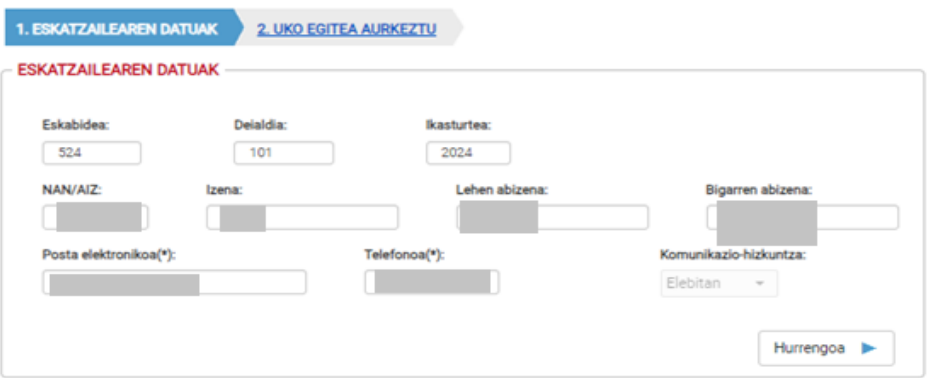

#### **5.2 Uko egitea aurkezteko erlaitza.**

Hirugarren fitxan uko egitea bete eta aurkeztu ahal izango da. **KONTUZ! Ekintza itzulezina da.**

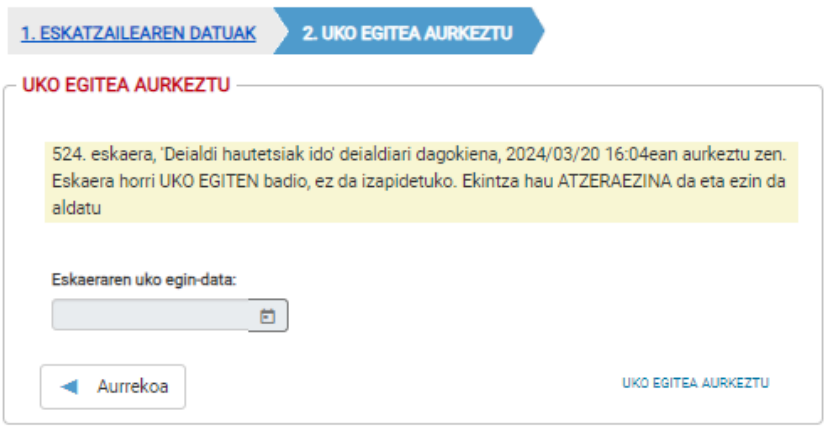

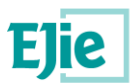

#### **5.3 Ondorioak**

Ekintzaren berehalako ondorio gisa, eskatutako eta ebatzitako zerbitzu-eginkizunen orrira itzultzean, ikusten da deialdi horretan berehala aldatzen dela uko egindako eskabidearen ebazpena, eta uko egitearen egoera islatzen dela:

AURKEZTUTAKO ESKABIDEAK, AURKEZTEKO EPEA AMAITUTA

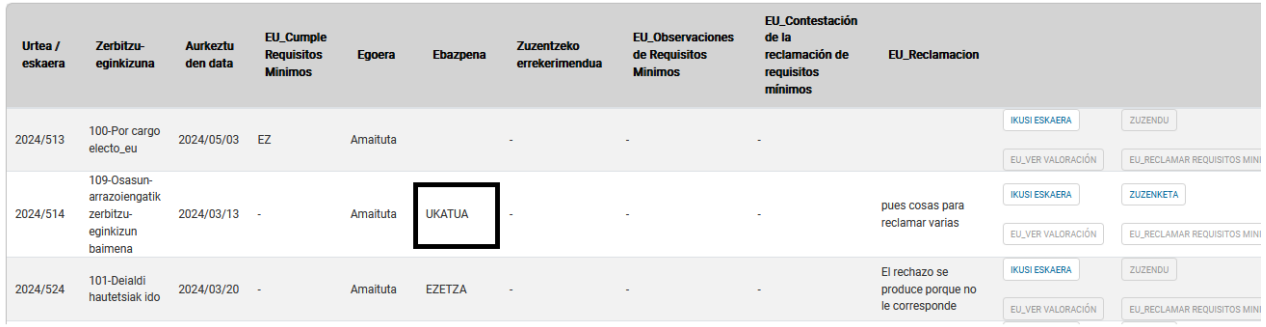